# **オンライン会議マニュアル**

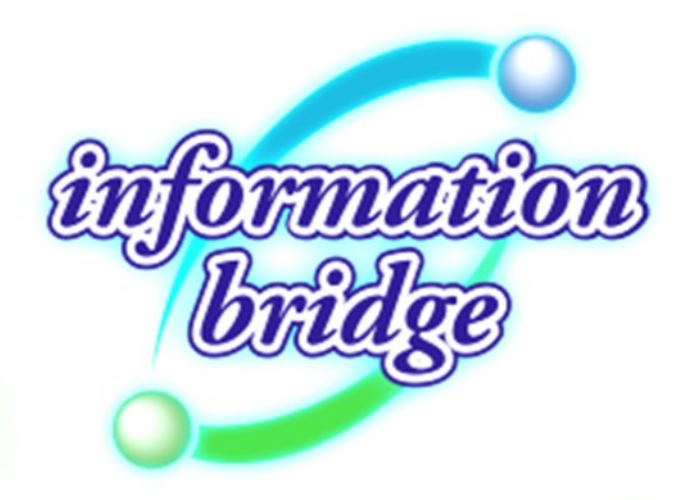

**令和5年7月**

**情報共有システム information bridge サポートセンター(管理事務局) TEL 050-3174-1871**

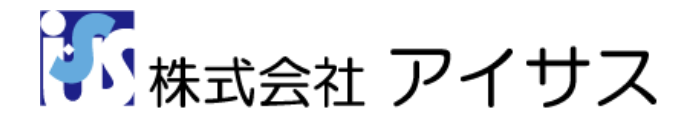

**目次**

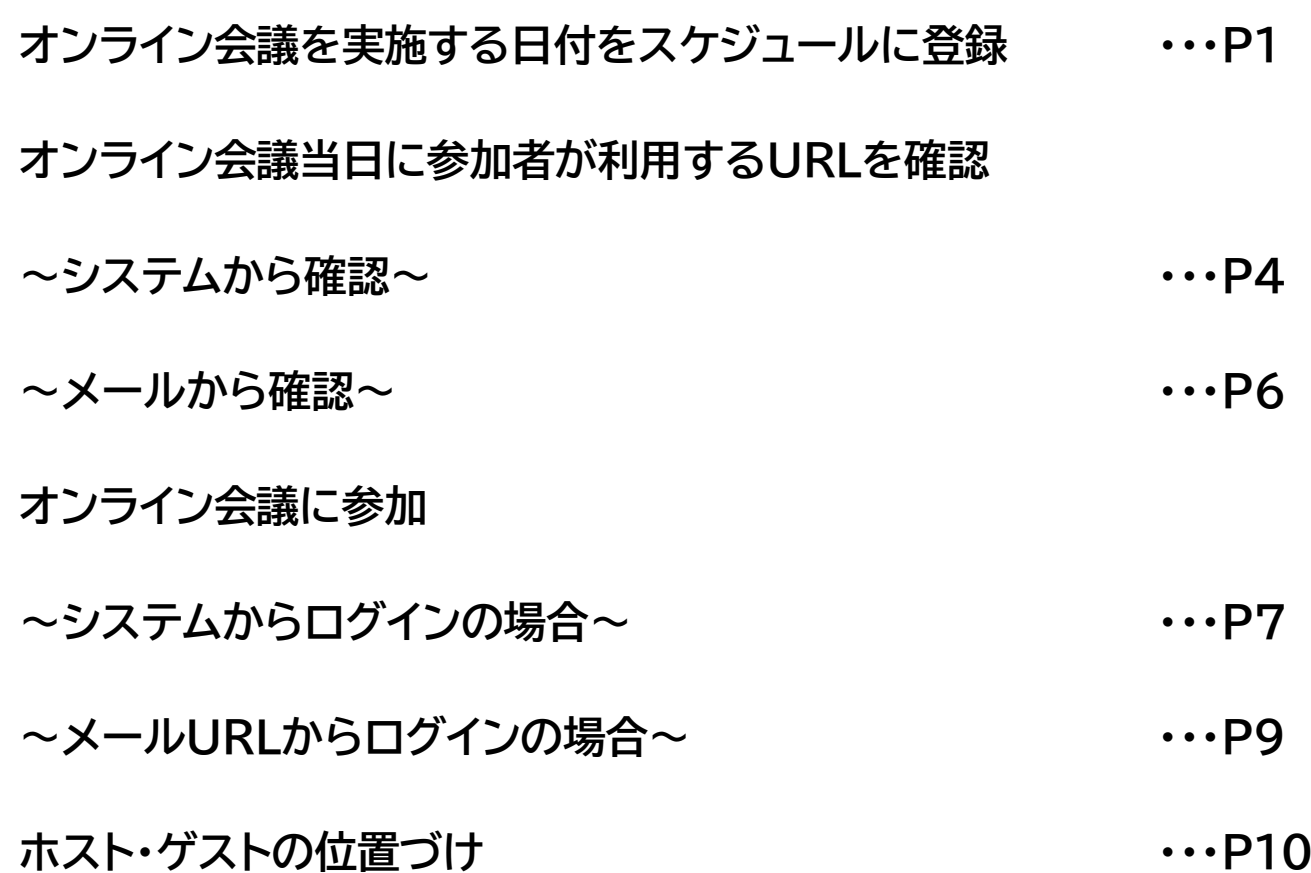

※このオンライン会議機能をホストとして利用するには、Microsoft 365『一般法人向け』あるいは 『大企業向け』の中の特定のプランをご購入済みで、同プランのアカウントを保有されており、なお かつMicrosoft Teamsがインストールされている必要があります。

 ホストの方が現在ご利用中のMicrosoft 365プラン名と利用可能なアプリケーションを確認する 方法や、Microsoft 365のご購入につきましては下記ドキュメントをご確認ください。

「オンライン会議マニュアル [事前準備\(Microsoft 365利用中プランの](https://www.i-sus.com/download/DL/usermanual/account_manual.pdf) [確認と法人アカウント取得\)編」](https://www.i-sus.com/download/DL/usermanual/account_manual.pdf)

#### オンライン会議を実施する日程をスケジュールに登録

情報共有システム[information bridge]にログインします。 1

ホーム画面左下よりオンライン会議を設定したい案件名称をクリックし、画面遷移後表示される 左側メニューの[スケジュール]ボタンをクリックします。

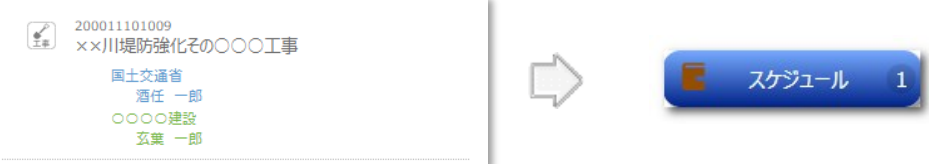

スケジュールの登録画面が表示されます。 3

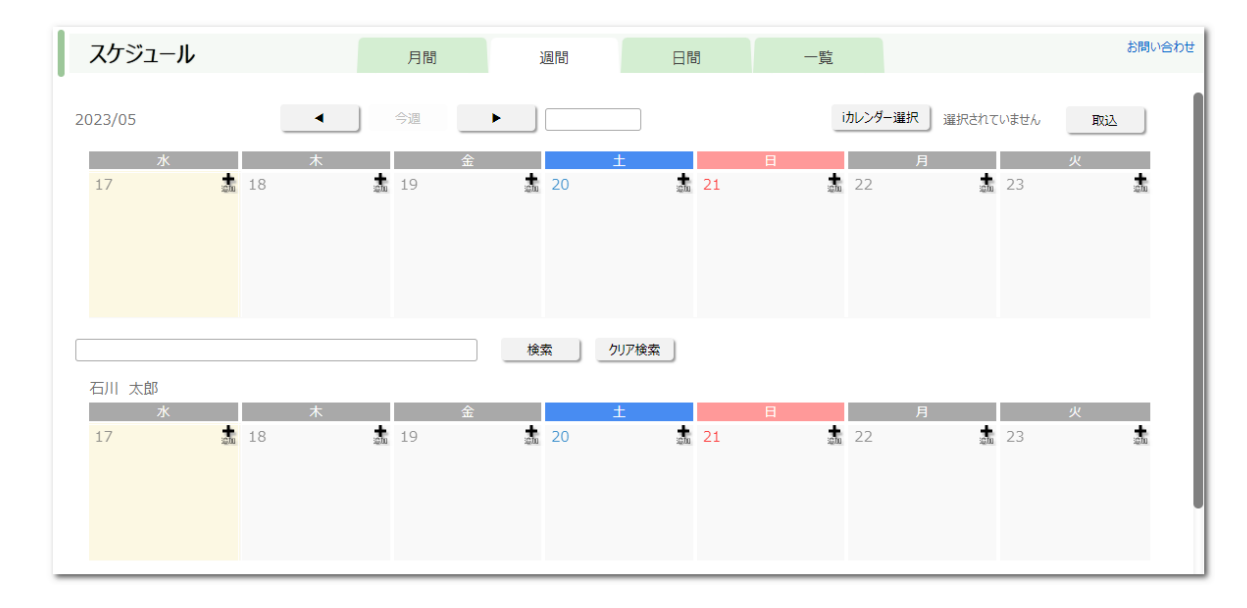

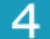

会議を設定したい日付の[+(追加)マーク]をクリックします。

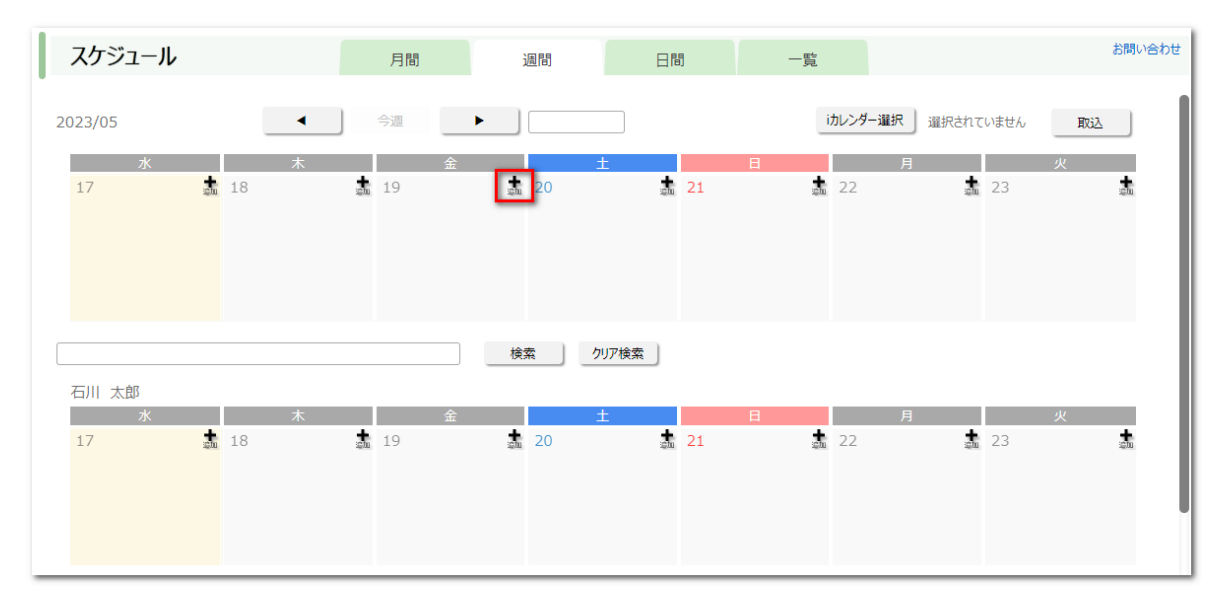

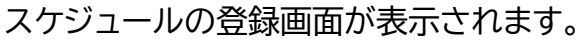

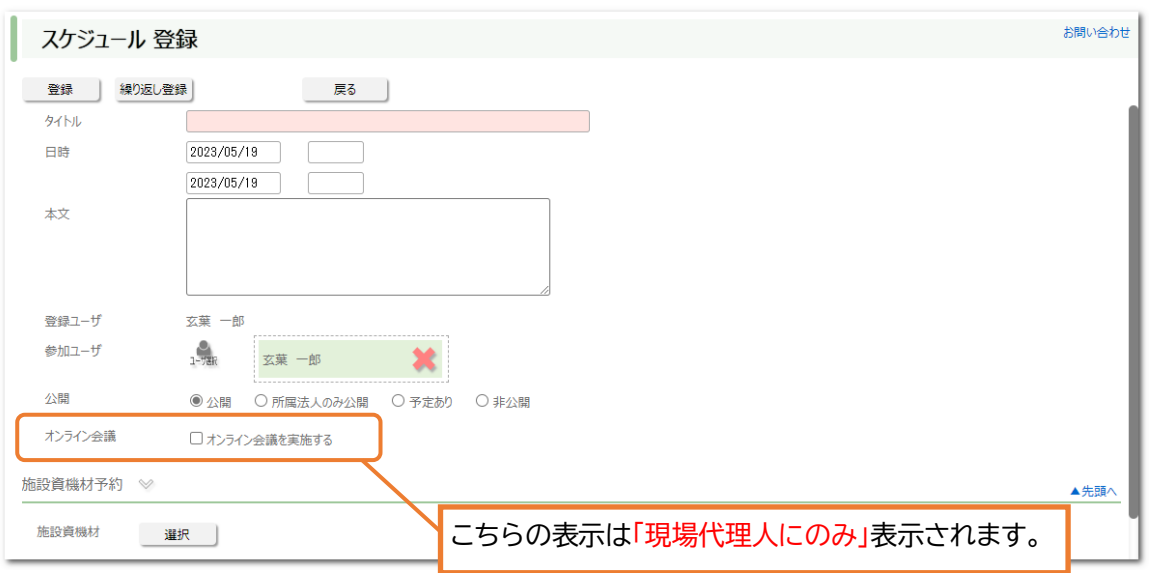

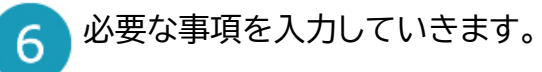

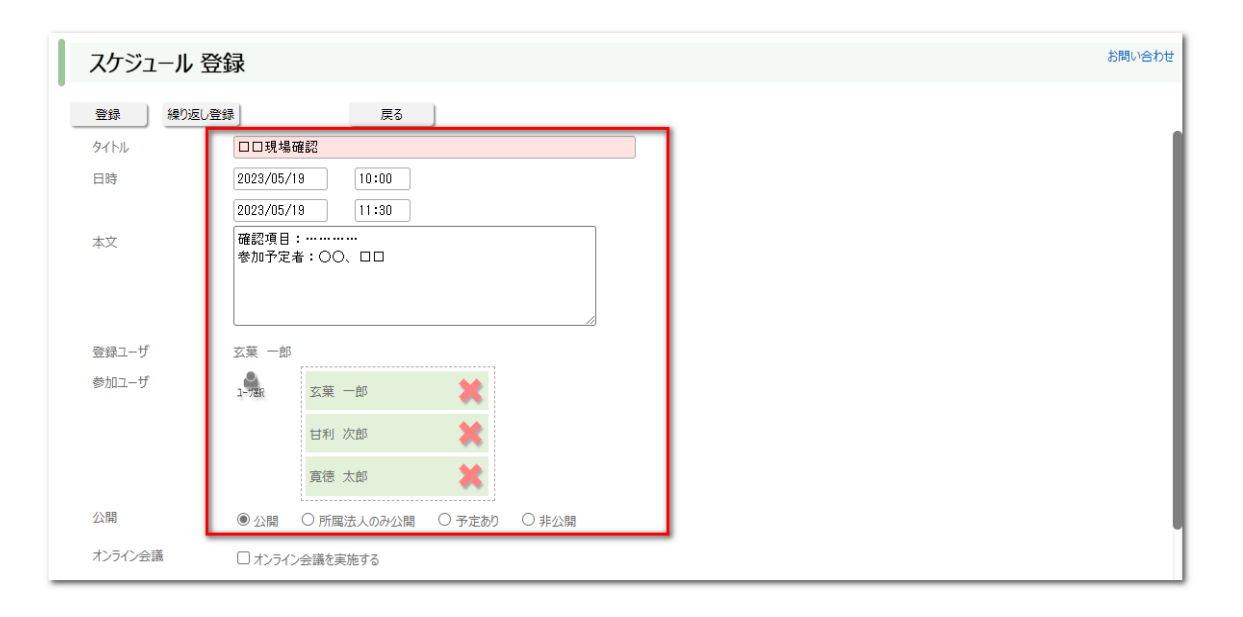

5

登録するスケジュールをオンライン会議とする際は、[オンライン会議を実施する]のチェックボッ クスをクリックし、チェックを入れます。

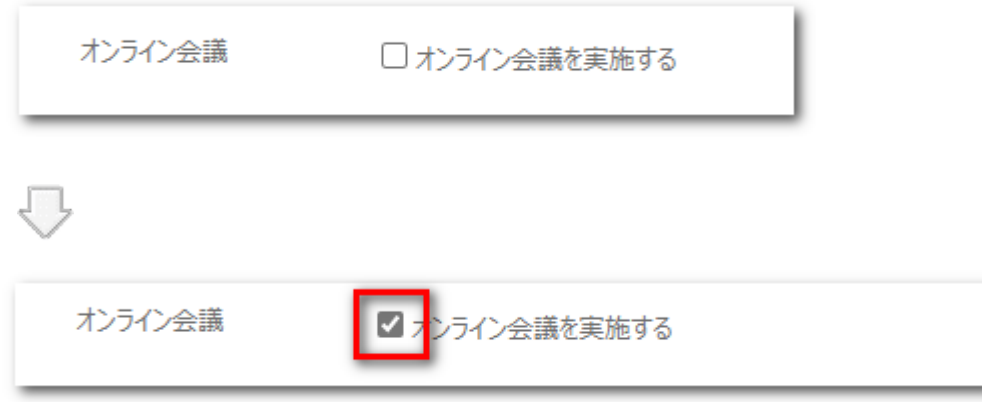

スケジュールの内容の入力、オンライン会議実施の有無が設定できましたら「登録]ボタンをク リックします。

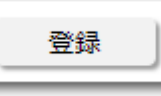

確認メッセージが表示されます。[OK]ボタンをクリックします。  $\overline{Q}$ クリック後、Microsoft365アカウントでログインしてください。 ※表示される画面の詳細は別紙[「オンライン会議で使用するMicrosoft](https://www.i-sus.com/download/DL/usermanual/Teams_manual.pdf) Teams使用方法」 をご覧ください。

※スケジュール登録をした現場代理人がオンライン会議のホストになります。 その他のスケジュール登録されたユーザはゲストになります。 詳細はP10をご覧ください。

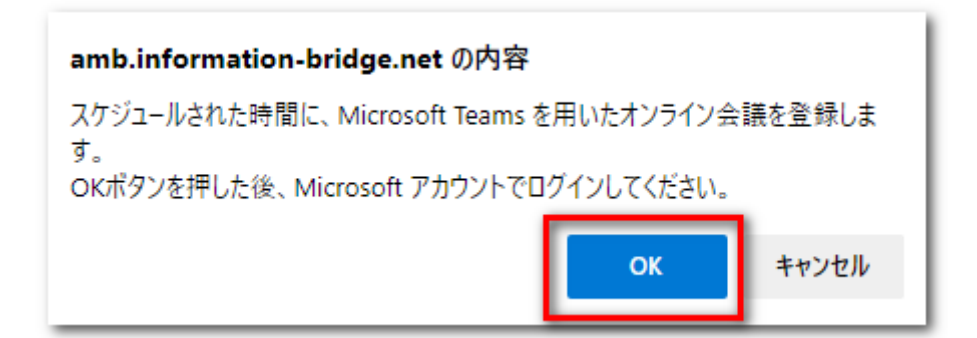

※オンライン会議をスケジュールに登録後、

参加ユーザに登録された旨のメールが配信されます。

メール本文中にMicrosoft Teamsの参加画面へ移動するURLが記載されております。

# オンライン会議当日に参加者が利用するURLの確認 ~システムから確認~

1 情報共有システム[information bridge]にログインします。

ホーム画面左下よりオンライン会議を設定したい案件名称をクリックし、画面遷移後表示される  $\overline{2}$ 左側メニューの[スケジュール]ボタンをクリックします。

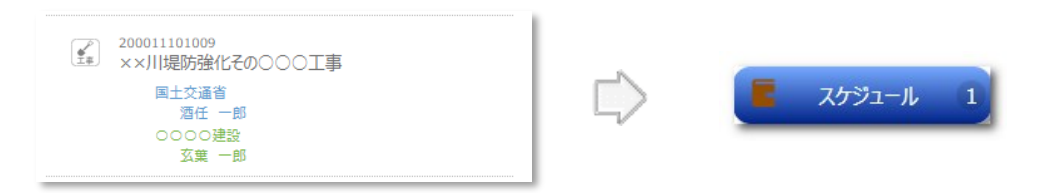

スケジュールの登録画面が表示されます。

3

 $\overline{A}$ 

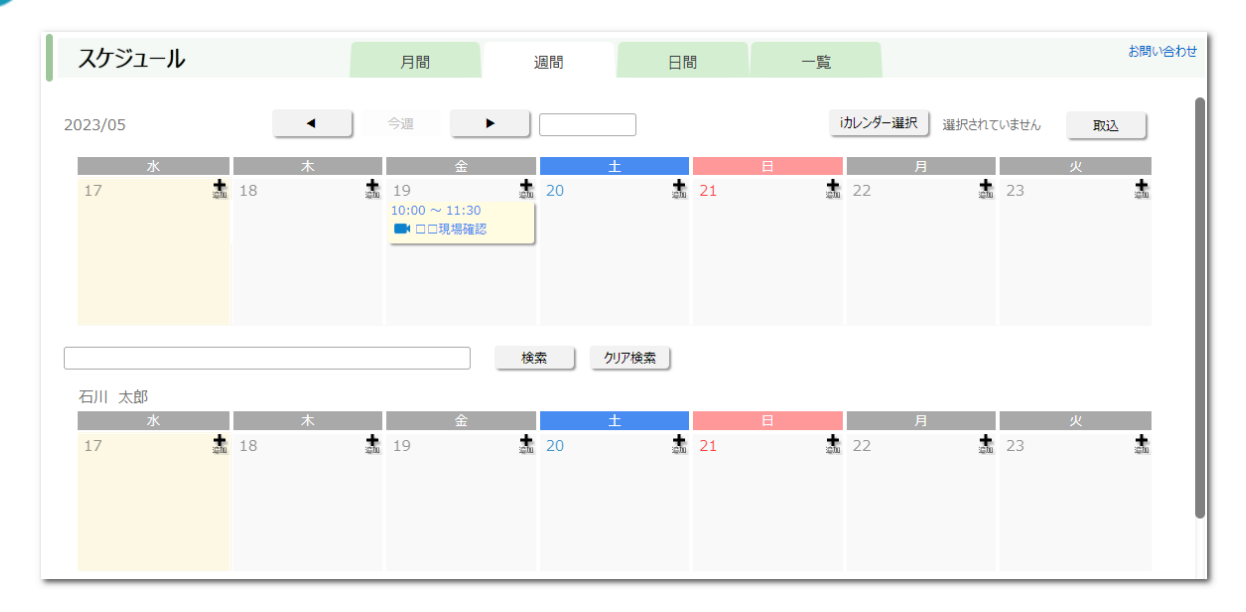

#### 登録したスケジュールをクリックします。

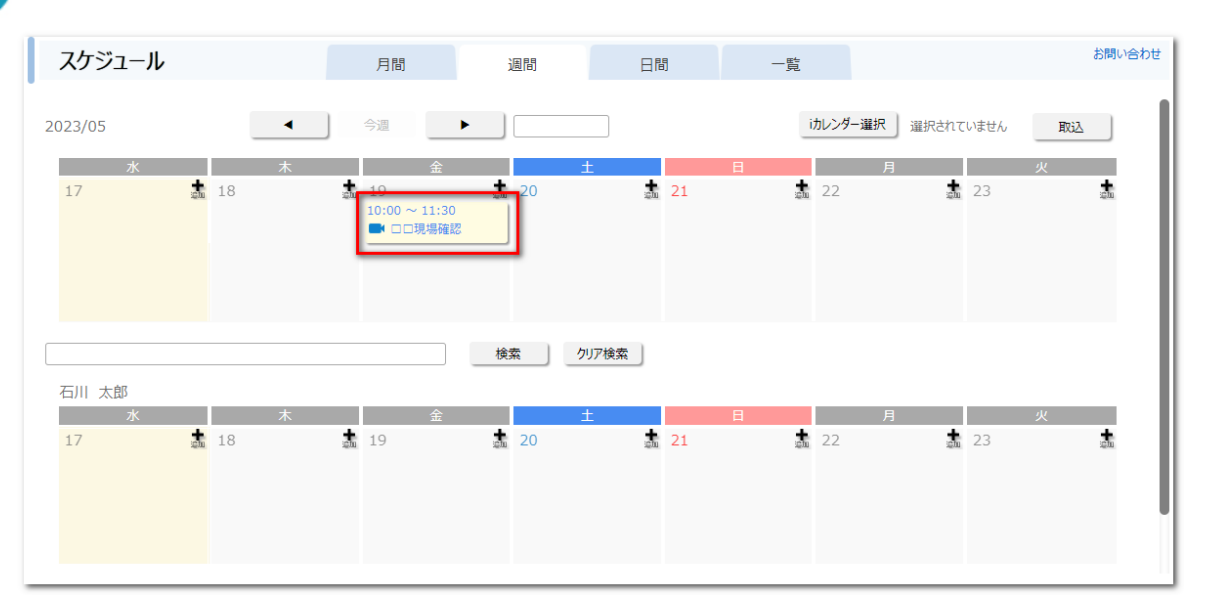

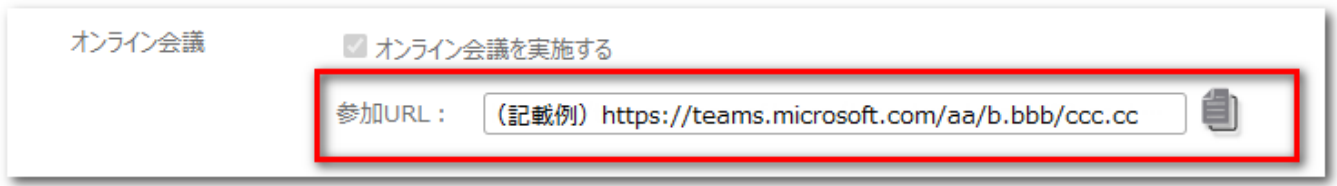

(※画像のURLは記載例です。)

 $\overline{5}$ 

# オンライン会議当日に参加者が利用するURLの確認 ~メールから確認~

オンライン会議をスケジュールに登録後、参加ユーザに登録された旨のメールが配信されます。

件 名:オンライン会議登録 |工 事 名:Teams テスト工事 設定日時: 2023-07-01 10:00 ~ 2023-07-01 12:00 ◆本メールよりオンライン会議に直接ご参加される際は、下記 URL をクリック(Microsoft Teams の画面へ移動します) https://teams.microsoft.com/aa/b.bb/ccc.cc |※Microsoft Teams 画面へ移動後の操作につきましては、弊社ではご質問等にお答え出来かねます。 |<br>お手数ですがご質問等は Microsoft のサポートへ直接お問い合わせいただきますようお願いいたします。 ◆スケジュールの内容を確認するには、下記 URL をクリック(本サービスにログインしていない場合はログイン画面が表示されますので、その画面からログインして下さい)

https://www.information-bridge.jp/aa/b.bb/ccc.cc

|現場代理人 様により、下記のスケジュール(オンライン会議)の登録が行われました。

(※画像のURLは記載例です。)

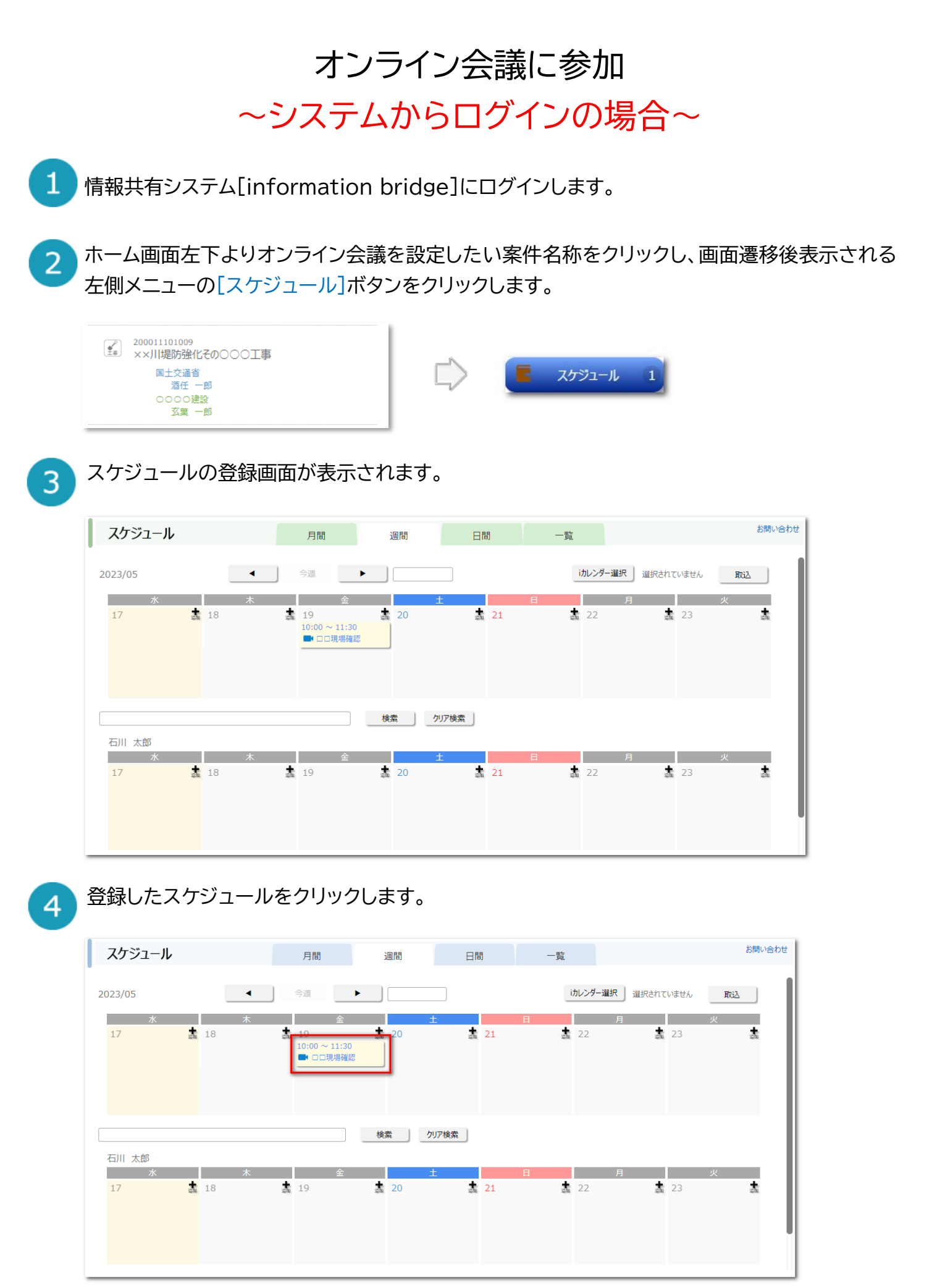

7

スケジュールの詳細画面が表示されます。

画面上に表示されている[オンライン会議に参加]ボタンをクリックします。

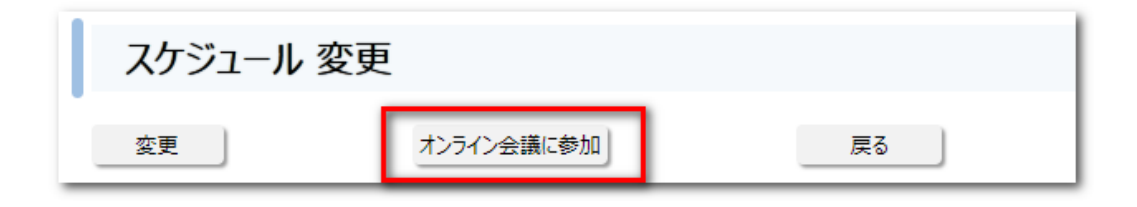

オンライン会議参加確認画面が表示されます。 6 画面上に表示されている[参加する]ボタンをクリックします。

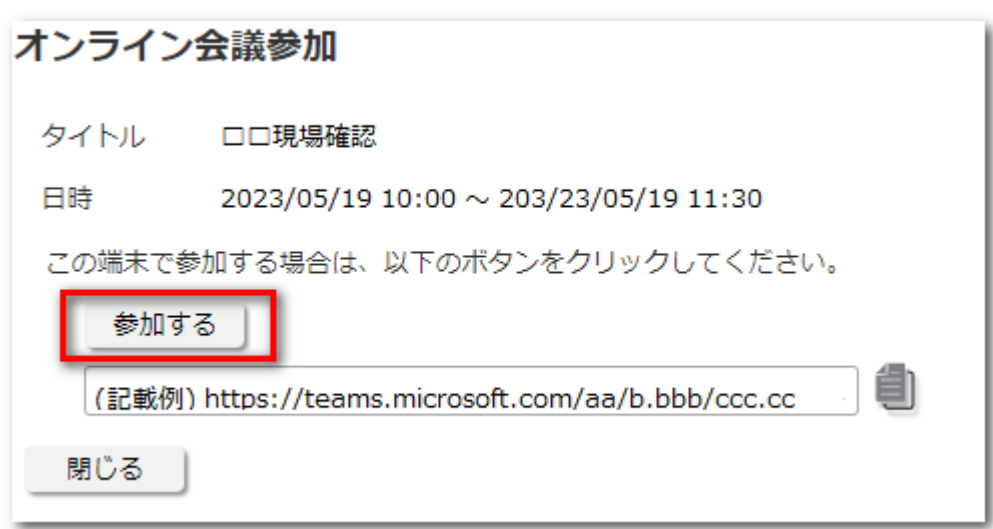

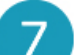

 $5<sup>1</sup>$ 

Microsoft Teamsの画面が表示されます。

※移動後の説明につきましては下記をご確認ください。

「[オンライン会議で使用するMicrosoft](https://www.i-sus.com/download/DL/usermanual/Teams_manual.pdf) Teams使用方法」

## オンライン会議に参加 ~メールURLからログインの場合~

#### スケジュール登録のメール本文中のURLをクリックします。

|現場代理人 様により、下記のスケジュール(オンライン会議)の登録が行われました。 件 名:オンライン会議登録 工 事 名:Teams テスト工事 |設定日時:2023-07-01 10:00 ~ 2023-07-01 12:00 ◆本メールよりオンライン会議に直接ご参加される際は、下記 URL をクリック(Microsoft Teams の画面へ移動します) https://teams.microsoft.com/aa/b.bb/ccc.cc ※Microsoft Teams 画面へ移動後の操作につきましては、弊社ではご質問等にお答え出来かねます。 お手数ですがご質問等は Microsoft のサポートへ直接お問い合わせいただきますようお願いいたします。 ◆スケジュールの内容を確認するには、下記 URL をクリック(本サービスにログインしていない場合はログイン画面が表示されますので、その画面からログインして下さい)

https://www.information-bridge.jp/aa/b.bb/ccc.cc

※移動後の説明につきましては下記をご確認ください。

「[オンライン会議で使用するMicrosoft](https://www.i-sus.com/download/DL/usermanual/Teams_manual.pdf) Teams使用方法」

### ホスト・ゲストの位置づけ

#### ホスト

会議を開催する側です。 会議の作成、管理、招待等の権限を持ちます。 ホストはMicrosoft Teamsのライセンスが必要です。

### ゲスト

会議に参加する側です。 ホストからメールで送られた会議への参加リンクをクリックすることで、会議に参加できます。 ゲストはMicrosoft Teamsのライセンスは不要です。